Số: 1056/HD-HĐTS *Hà Nội, ngày 26 tháng 7 năm 2021*

# **HƯỚNG DẪN**

#### **Thí sinh dự thi tuyển sinh sau đại học năm 2021**

#### **1. Hình thức tổ chức thi:** Trực tuyến

#### **2. Yêu cầu chung**

#### *2.1. Trước khi vào phòng thi*

- Có mặt trước giờ thi 30 phút để thực hiện các thủ tục trước khi vào phòng thi.

- Trang phục lịch sự, chọn chỗ ngồi có nhiều ánh sáng, yên tĩnh, dễ quan sát; đảm bảo camera quay được toàn bộ thí sinh trong suốt quá trình làm bài thi.

- Sinh viên bật camera/webcam và thực hiện đối chiếu CMTND/CCCD theo yêu cầu của CBCT. Có thể thay thế bằng giấy tờ pháp lý có ảnh như: Hộ chiếu, giấy phép lái xe,…

#### *2.2. Trong quá trình làm bài thi*

- Đảm bảo bật camera/webcam trong suốt thời gian thi để cán bộ coi thi (CBCT) theo dõi, giám sát.

- Đối với môn thi Tiếng Anh (kỹ năng Nghe) thí sinh cần chuẩn bị tai nghe đề thực hiện bài nghe có hiệu quả.

- Đối với những môn thi theo hình thức thi tự luận, trắc nghiệm, thực hành trong thời gian thi thí sinh tắt tính năng micro để tránh nhiễu âm thanh, trong trường hợp cần trao đổi, CBCT sẽ yêu cầu bật micro hoặc thí sinh có thể sử dụng lệnh "giơ tay" trên giao diện của phòng thi Team.

- Trung thực, không sử dụng bất kỳ hình thức gian lận trong thi cử. Trường hợp vi phạm quy chế thi, thí sinh sẽ bị xử lý theo quy định hiện hành của Nhà trường.

- Trong trường hợp bất khả kháng (mất điện, lỗi mạng...) không nộp được bài thi thí sinh phải báo ngay cho CBCT tại phòng thi để ghi nhận và có biện pháp xử lý đảm bảo quyền lợi của thí sinh.

- Thí sinh lưu ý về thời gian nộp bài thi khi được CBCT thông báo, đặc biệt là trong trường hợp bài thi cần chup lại và tải lên hệ thống.

- Thí sinh thực hiện các yêu cầu khác của CBCT trong quá trình thi.

# **3. Các thao tác thực hiện bài thi đối với môn Tiếng Anh**

## *3.1. Kỹ năng Nghe*

3.1.1. Thời gian làm bài: Theo quy định của đề thi

3.1.2. Các bước thực hiện:

*Bước 1: Vào phòng thi:* Theo tài khoản thí sinh được nhận trên Ms-Team.

# *Bước 2: Nhận đề thi, làm bài thi:*

- Bắt đầu thời gian thi, trên giao diện phần **Bài đăng (Posts)** của nhóm sẽ xuất hiện 01 file đuôi mp3 để thí sinh nghe + 01 file thí sinh sẽ trả lời.

 $-$  Thí sinh bôi đen **đường dẫn link trên cùng**  $\rightarrow$  copy và paste đường link sang cửa sổ mới.

- Ở cửa sổ thứ nhất, thí sinh kích chuột vào **file mp3** để mở nghe nội dung bài thi

- Ở cửa sổ thứ hai, thí sinh kích chuột vào **Xem nhiệm vụ** để tiến hành trả lời bài thi.

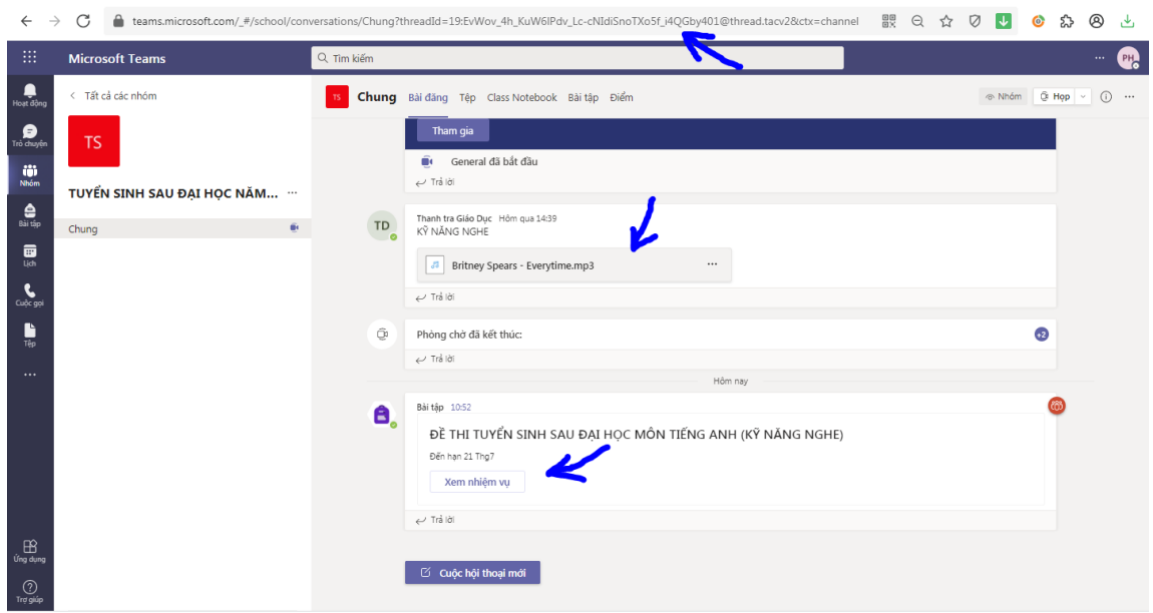

- Đối với file mp3 ở cửa sổ thứ nhất sau khi mở, giao diễn sẽ hiện như bên dưới. Thí sinh kích chuột vào ô "►" để chạy file, kích vào biểu tượng bên cạnh nếu thí sinh muốn tăng giảm âm lượng.

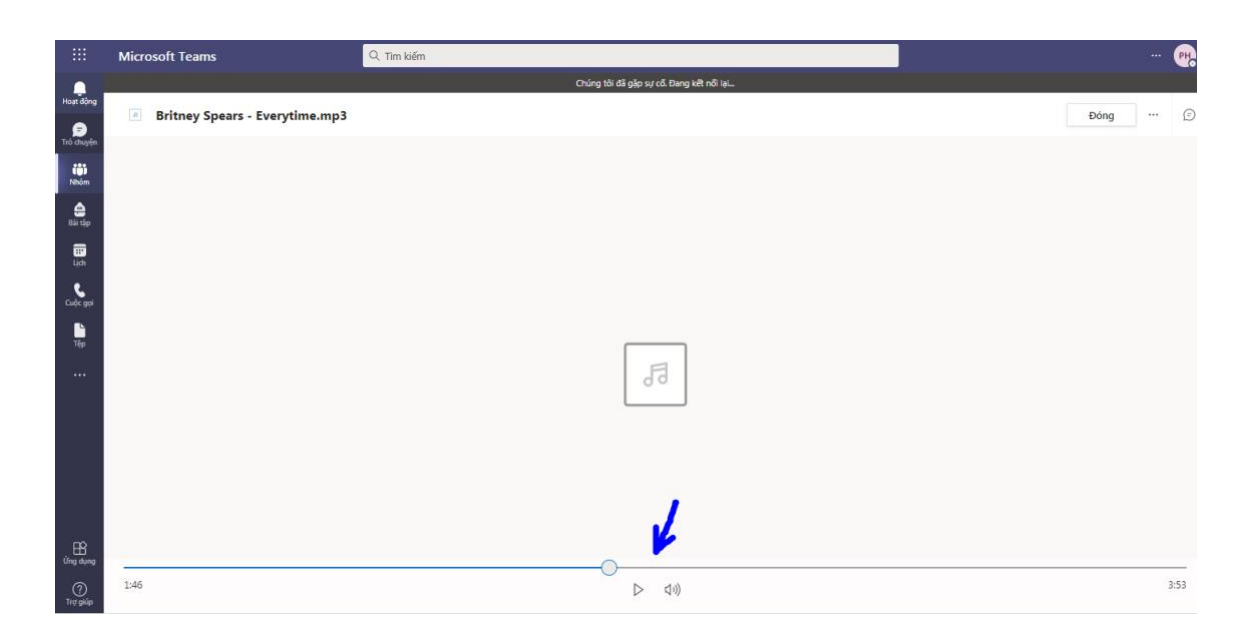

- Ở cửa sổ thứ hai, sau khi thí sinh kích chuột vào phần **Xem nhiệm vụ** sẽ xuất hiện file đề thi trực tuyến ở phần **Bài tập (Assignments)** → tiếp tục kích chuột vào file (theo hướng chỉ dẫn mũi tên màu xanh).

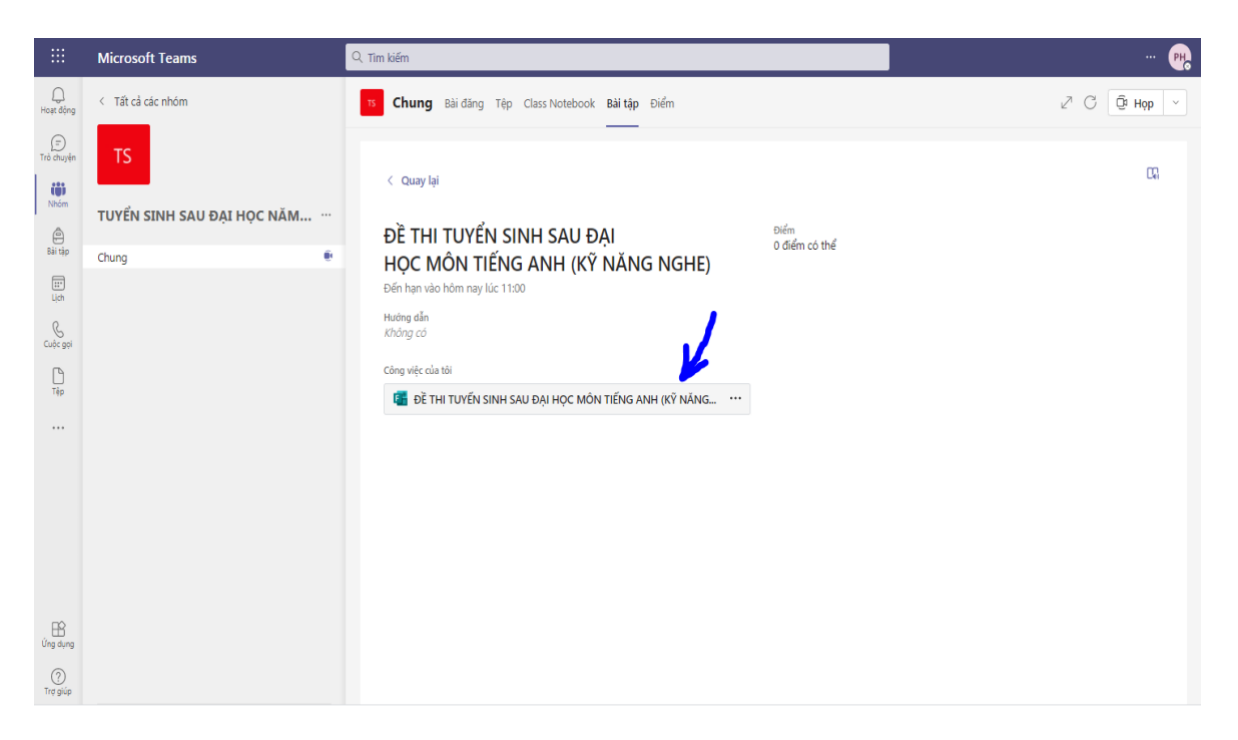

- Màn hình sẽ hiện lên giao diện bài thi trực tuyến thí sinh cần trả lời. Thí sinh tiến hành điền thông tin và trả lời câu hỏi theo đúng thời gian quy định.

- Trong quá trình làm bài thi, thí sinh kích chuột vào **Tiếp theo (Next)** để trả lời các câu hỏi tiếp theo.

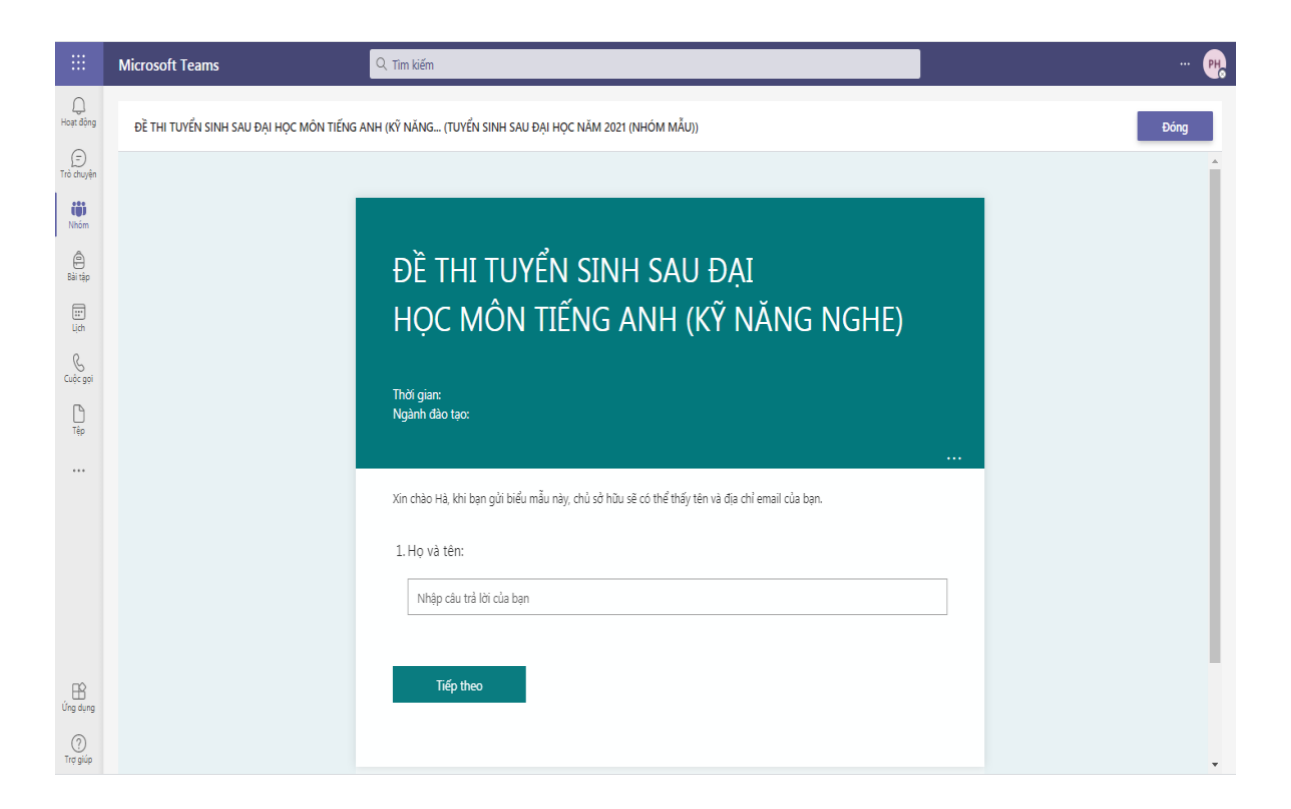

# *Bước 3: Nộp bài thi*

- Sau khi hoàn thành bài thi, thí sinh kích chuột vào phần **Gửi (Submit**) để gửi bài thi.

*\* Lưu ý: Thí sinh phải gửi bài thi trước thời hạn kết thúc đã được thông báo. Nếu gửi sau thời gian đó bài thi của thí sinh sẽ không gửi được.* 

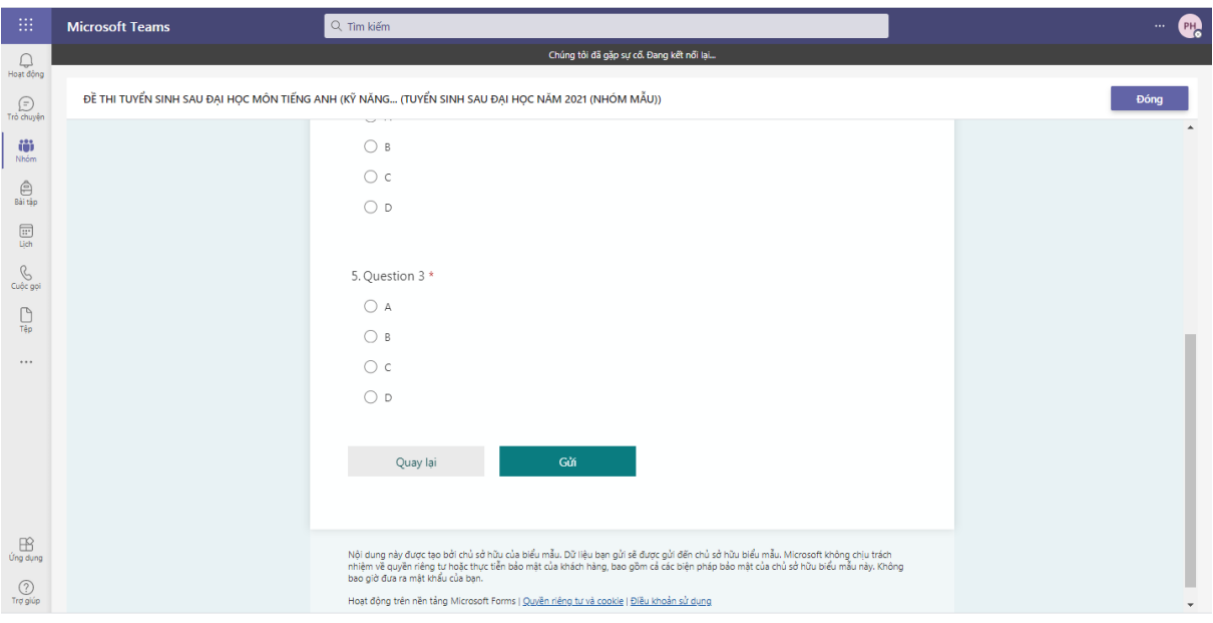

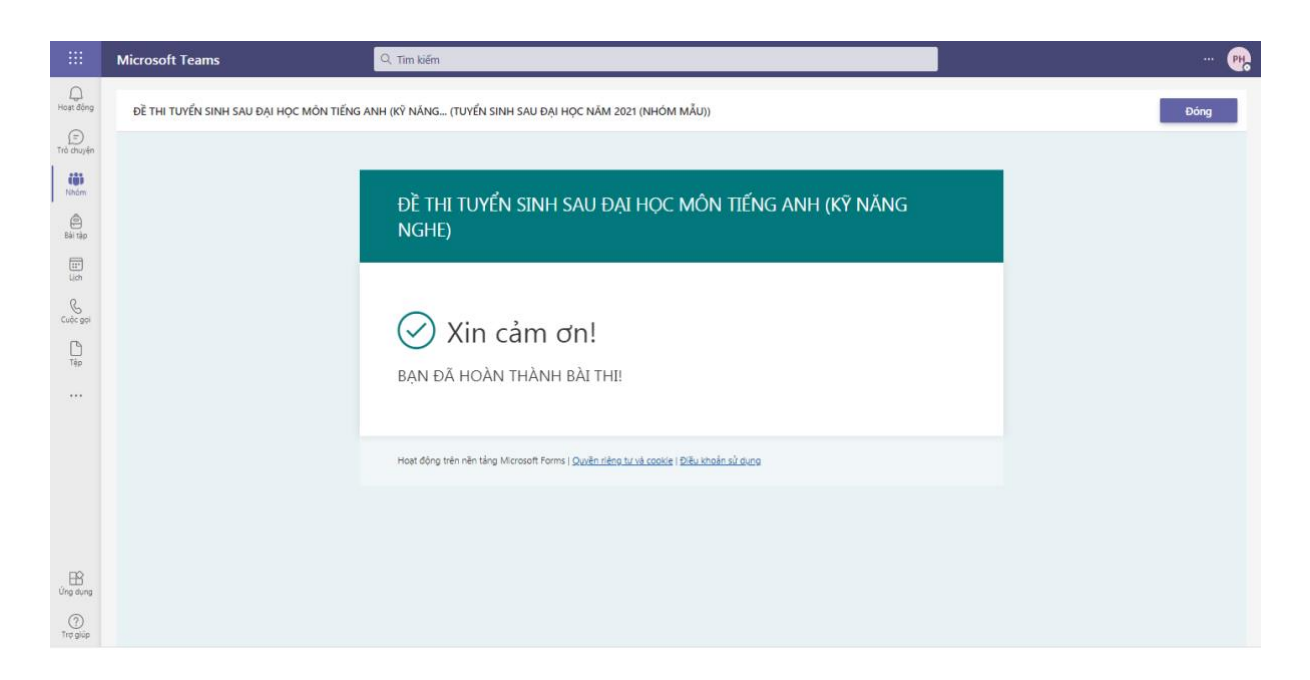

# *3.2. Kỹ năng Nói*

3.2.1. Thời gian làm bài: Theo quy định của đề thi

3.2.2. Các bước thực hiện

*Bước 1: Vào phòng thi:* Theo tài khoản thí sinh được nhận trên Ms-Team.

*Bước 2: Nhận đề thi, làm bài thi:*

- Bắt đầu thời gian thi, trên giao diện **Bài đăng (Posts)** của nhóm thi sẽ xuất hiện 02 **cuộc họp** trực tuyến gồm: **01 phòng chờ** và **01 phòng thi**.

- Theo danh sách dự thi, 05 thí sinh lần lượt được gọi vào **Phòng chờ.** Thí sinh được gọi sẽ kích chuột vào **Chấp nhận (Accept)**.

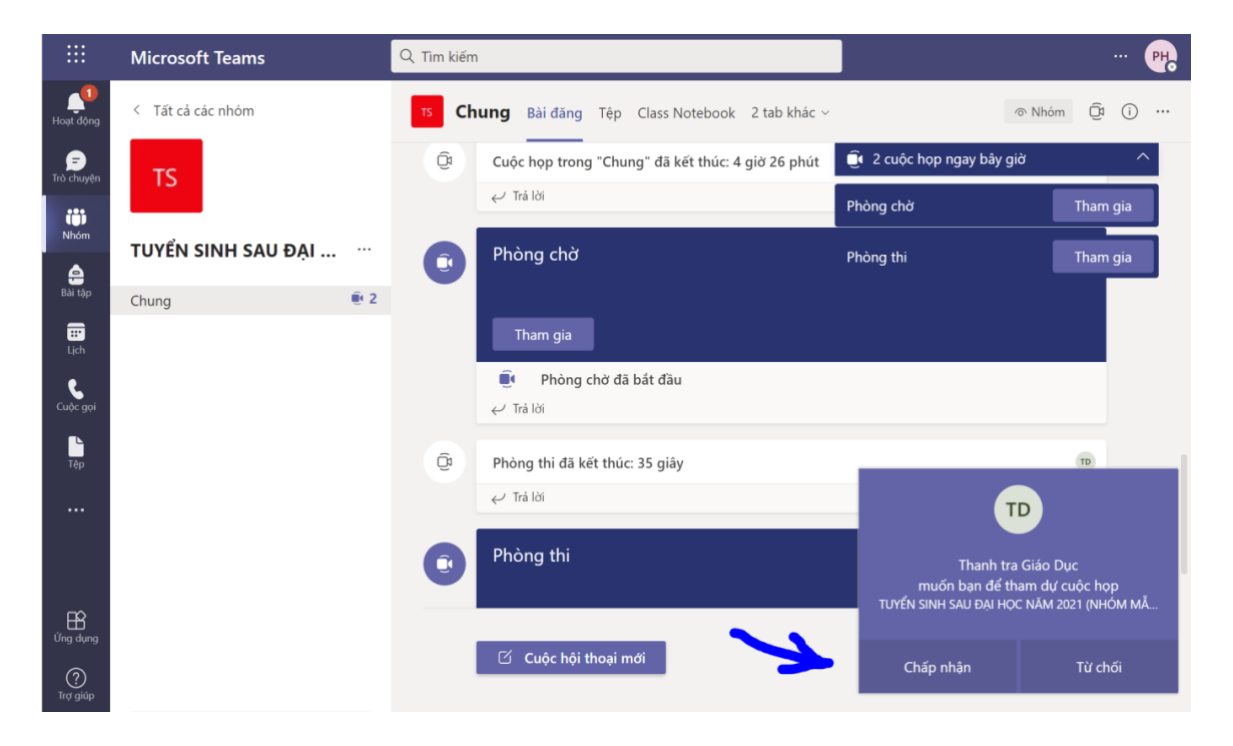

- Sau khi thí sinh chấp nhận, giao diện màn hình sẽ hiện như dưới đây. Thí sinh kích chuột vào **Tham gia ngay (Join now)** và đồng thời để **camera và micro ở chế độ mở.**

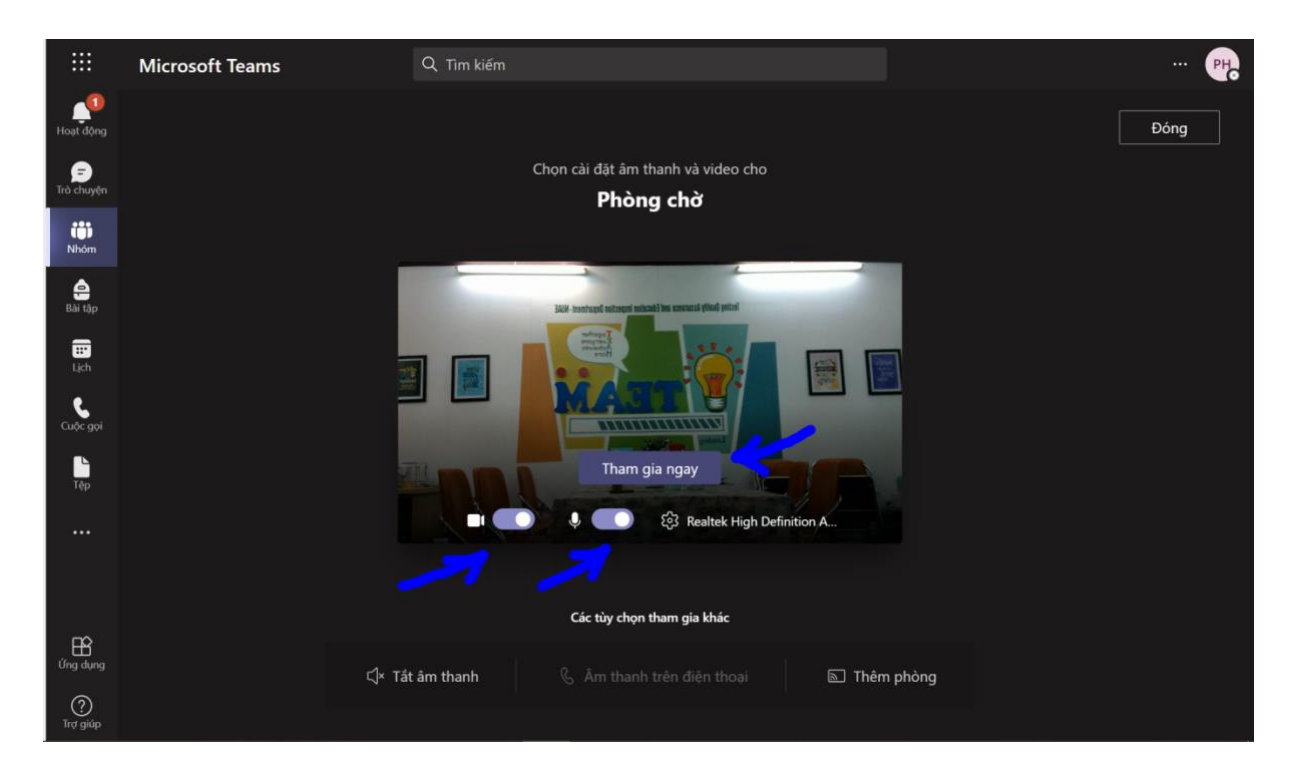

- Trên màn hình thí sinh sẽ hiện các câu hỏi bốc thăm, thí sinh sẽ chon 01 số hiển thị trên màn hình đồng thời báo lại cho cán bộ phụ trách phòng chờ.

*\* Lưu ý***:** *Những câu hỏi đã bốc thăm sẽ báo màu đỏ, những các câu hỏi chưa bốc thăm báo màu xanh.*

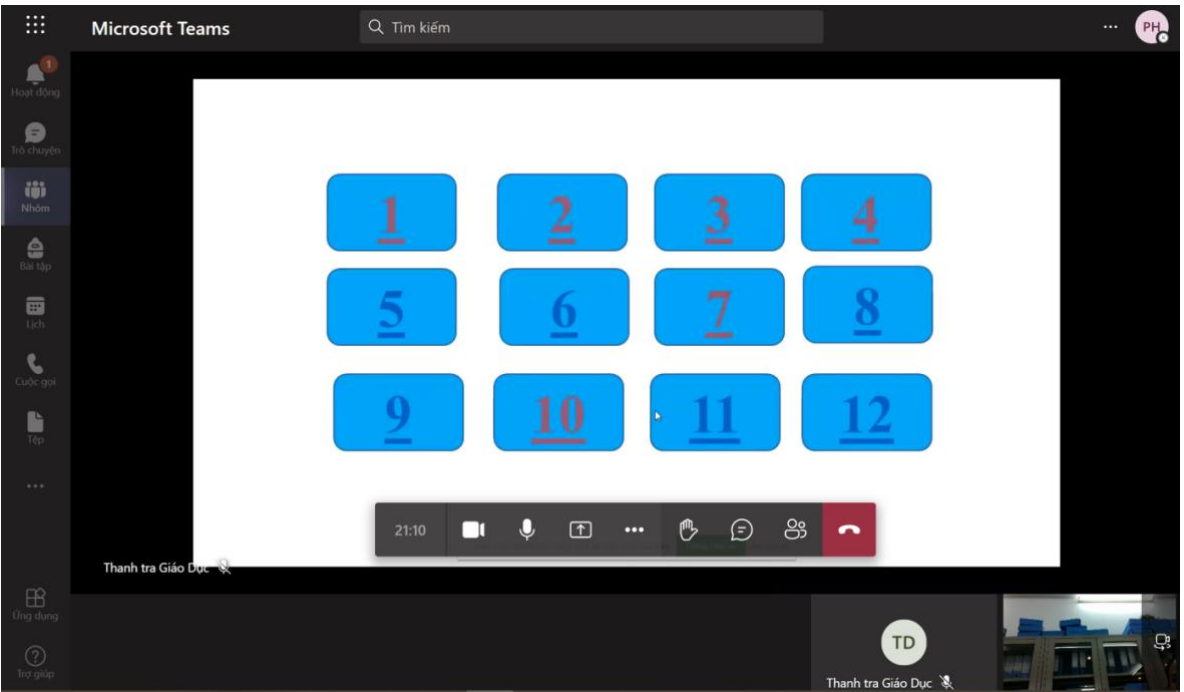

- Sau khi lựa chọn câu hỏi bốc thăm, màn hình sẽ hiện lên mã đề thi tương ứng. Thí sinh lưu lại đề để chuẩn bị cho bài thi của mình.

- Sau đó, đến lượt các thí sinh tiếp theo tiến hành lựa chọn bốc thăm câu hỏi.

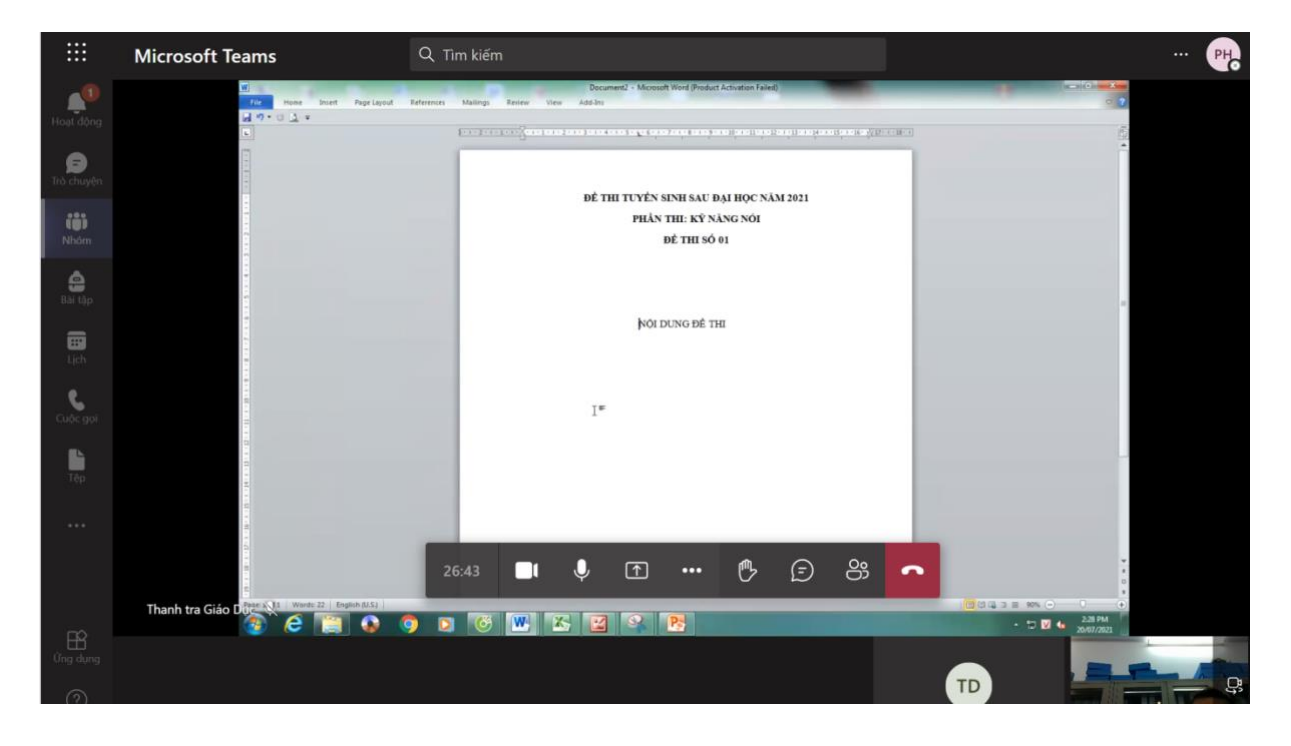

# *Bước 3: Trả lời bài thi*

Các thí sinh sau khi hết thời gian chuẩn bị bài thi tại **phòng chờ** sẽ được chuyển sang **phòng thi** để tiến hành trả lời câu hỏi.

## *3.3. Kỹ năng Đọc - Viết*

3.3.1. Thời gian làm bài: Theo quy định của đề thi

3.3.2. Các bước thực hiện:

*Bước 1: Vào phòng thi:* Theo tài khoản thí sinh được nhận trên Ms-Team.

## *Bước 2: Nhận đề thi, làm bài thi:*

- Bắt đầu thời gian thi, trên giao diện **Bài đăng (Posts)** của nhóm thi sẽ xuất hiện file đề thi.

- Thí sinh kích chuột vào phần **Xem nhiệm vụ**.

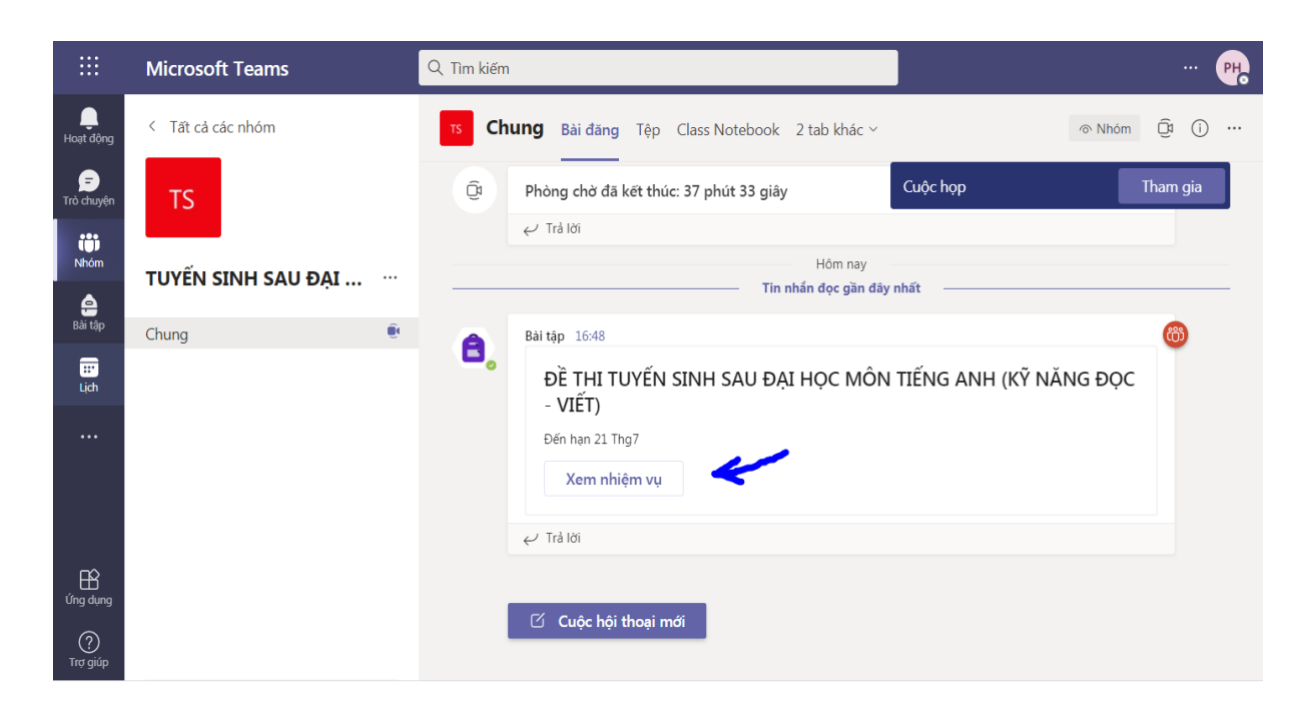

- Sau khi thí sinh kích chuột vào phần **xem nhiệm vụ** ở phần trên sẽ xuất hiện file đề thi trực tuyến ở phần **Bài tập (Assignments)** → tiếp tục kích chuột vào file (theo hướng chỉ dẫn mũi tên màu xanh).

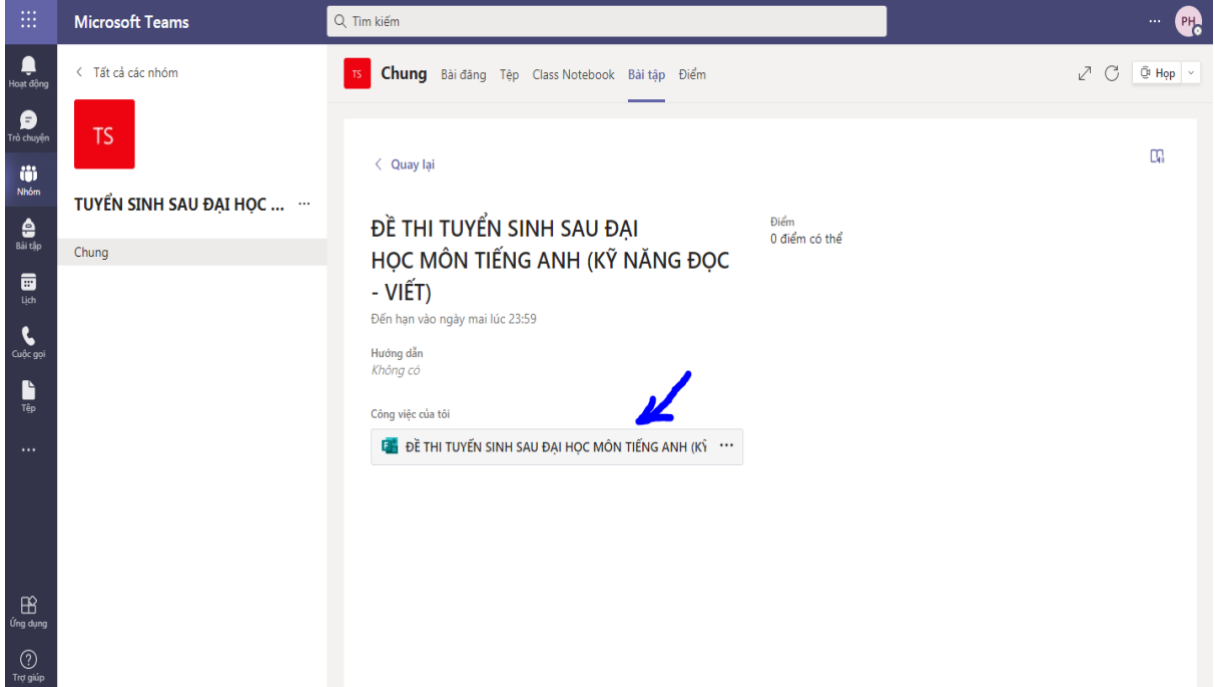

- Màn hình sẽ hiện lên giao diện bài thi trực tuyến thí sinh cần trả lời. Thí sinh tiến hành điền thông tin và trả lời câu hỏi theo đúng thời gian quy định.

- Trong quá trình làm bài thi, thí sinh kích chuột vào **Tiếp theo (Next)** để trả lời các câu hỏi tiếp theo.

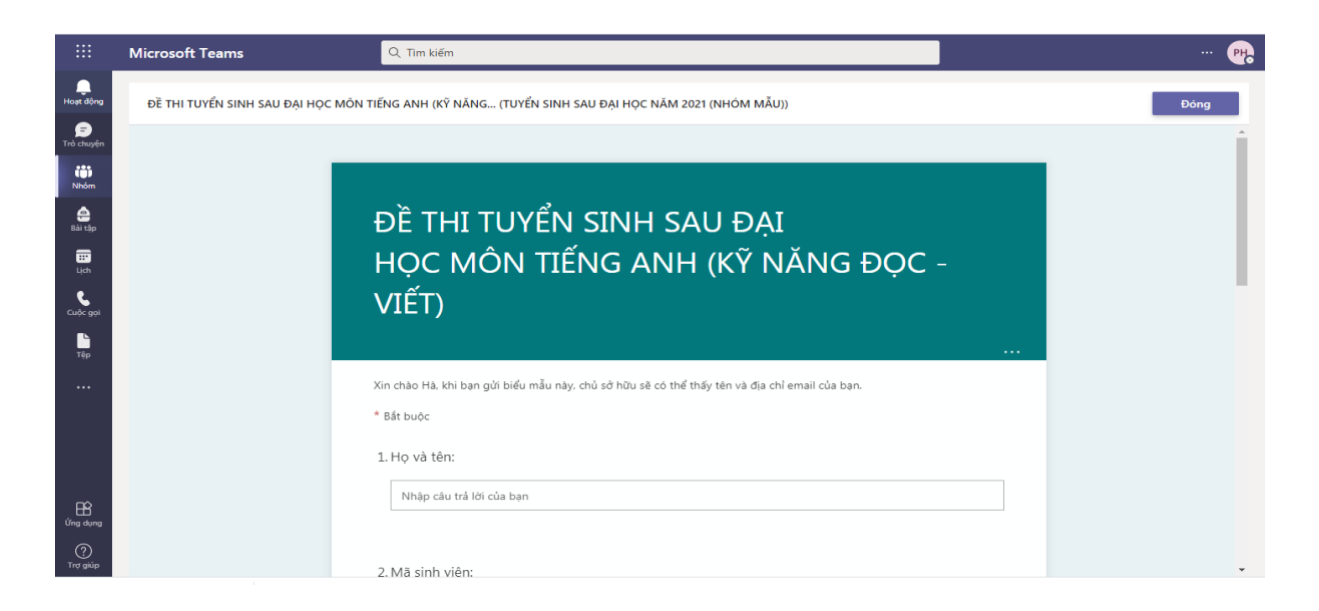

## *Bước 3: Nộp bài thi*

- Sau khi hoàn thành bài thi, thí sinh kích chuột vào phần **Gửi (Submit**) để gửi bài thi.

*Lưu ý: Thí sinh phải gửi bài thi trước thời hạn kết thúc đã được thông báo. Nếu gửi sau thời gian đó bài thi của thí sinh sẽ không gửi được.* 

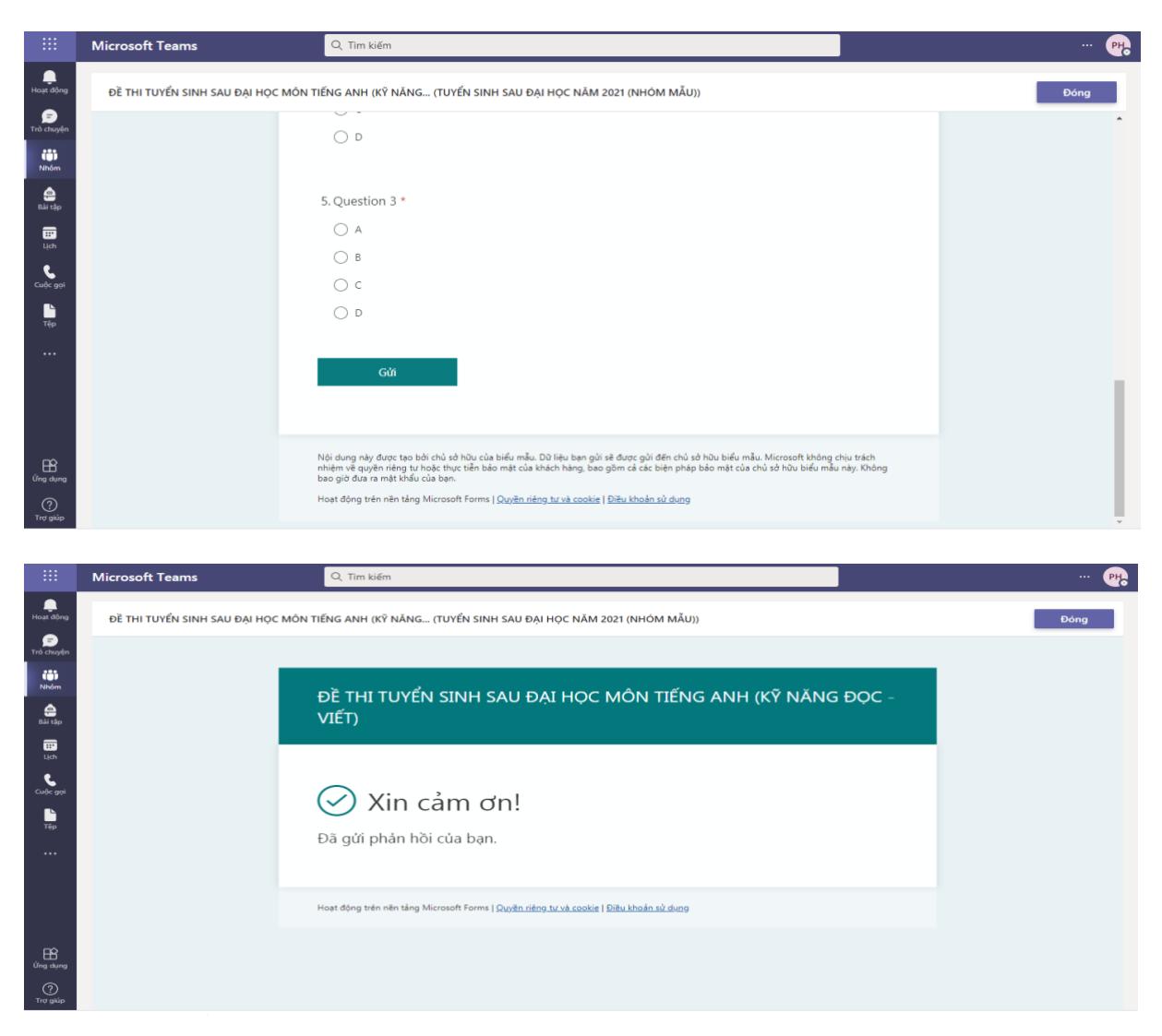

**4. Các thao tác thực hiện bài thi tự luận** *(Cơ sở văn hóa Việt Nam, Kiến thức quản lý văn hóa, Kiến thức Âm nhạc tổng hợp, Kiến thức Mỹ thuật tổng hợp).*

*4.1. Thời gian làm bài:* Theo quy định của đề thi

*4.2. Hình thức nộp bài:* Trên ứng dụng Microsoft Team

*Bước 1: Vào phòng thi:* Theo tài khoản thí sinh được nhận trên Ms-Team. *Bước 2: Nhận đề thi, làm bài thi:*

- Sau khi đề thi được giao trên nhóm thi, giao diện phần **Bài đăng (Posts)** sẽ hiện nhiệm vụ giao đề thi, thí sinh kích chuột vào phần **Xem nhiệm vụ.**

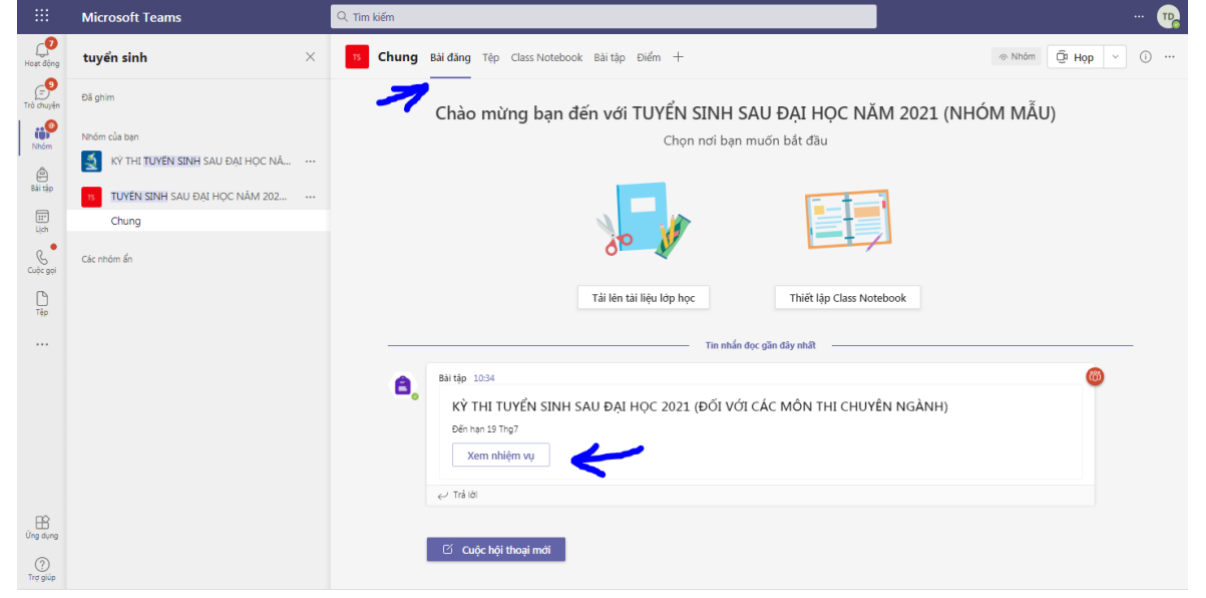

- Kích chuột vào ô "**…**" của file đề thi được giao → kích phần **Tải xuống (Download)** để đọc nội dung đề thi được giao.

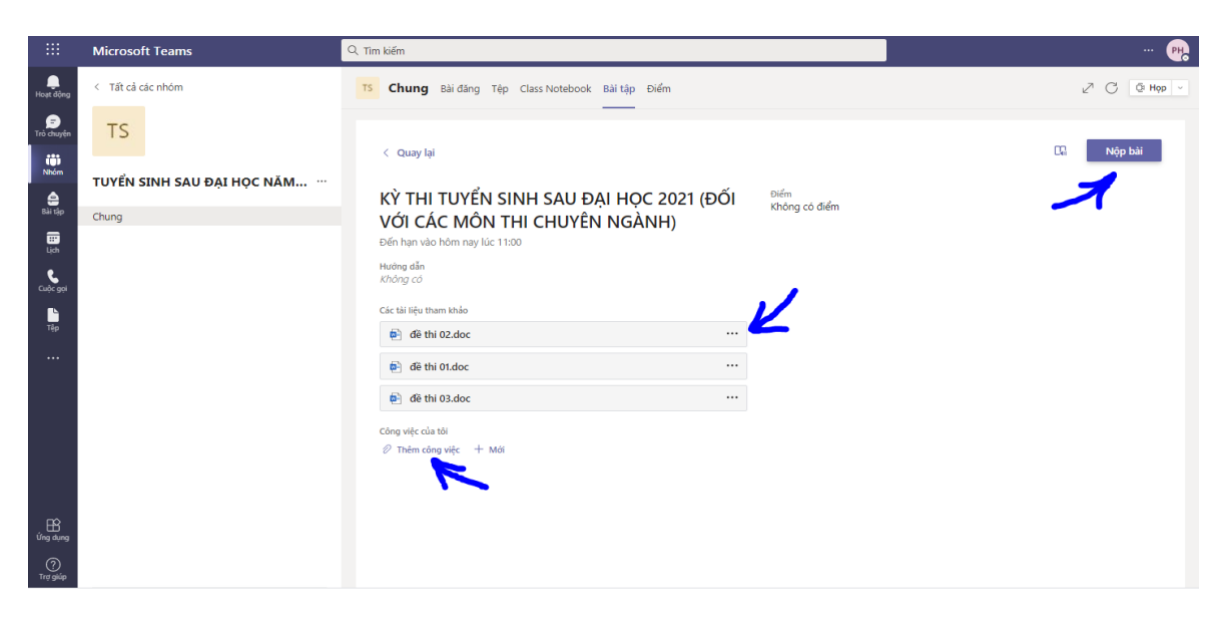

- Thí sinh tiến hành làm bài thi theo yêu cầu của đề thi. *Bước 3: Nộp bài thi* 

- Sau khi hoàn thành bài thi, thí sinh sẽ chụp bài thi, kích chuột vào phần Thêm công việc (Add work)  $\rightarrow$  Tải lên từ thiết bi này (Upload from this **device)** để tải file bài thi lên.

- Kích chuột vào phần **Nộp bài (Turn in)** để hoàn thành bài thi.

*\*Lưu ý: Thí sinh cần chụp bài trong điều kiện ánh sáng tốt, bài chụp rõ ràng đầy đủ thông tin, các góc chụp của bài không bị xô lệch.*

**5. Các thao tác thực hiện bài thi thực hành** *(Năng lực hoạt động âm nhạc, Hình họa)*

*5.1. Môn Năng lực hoạt động Âm nhạc:* Thí sinh tập trung tại phòng thi trên Ms-Teams; thực hiện phần thi theo điều hành của cán bộ thư ký, coi thi và chấm thi.

*5.2. Môn Hình họa:* 

*4.1. Thời gian làm bài:* Theo quy định của đề thi

*4.2. Hình thức nộp bài:* Trên ứng dụng Microsoft Team

*Bước 1: Vào phòng thi:* Theo tài khoản thí sinh được nhận trên Ms-Team. *Bước 2: Nhận đề thi, làm bài thi:*

- Sau khi đề thi được giao trên nhóm thi, giao diện phần **Bài đăng (Posts)** sẽ hiện nhiệm vụ giao đề thi, thí sinh kích chuột vào phần **Xem nhiệm vụ.**

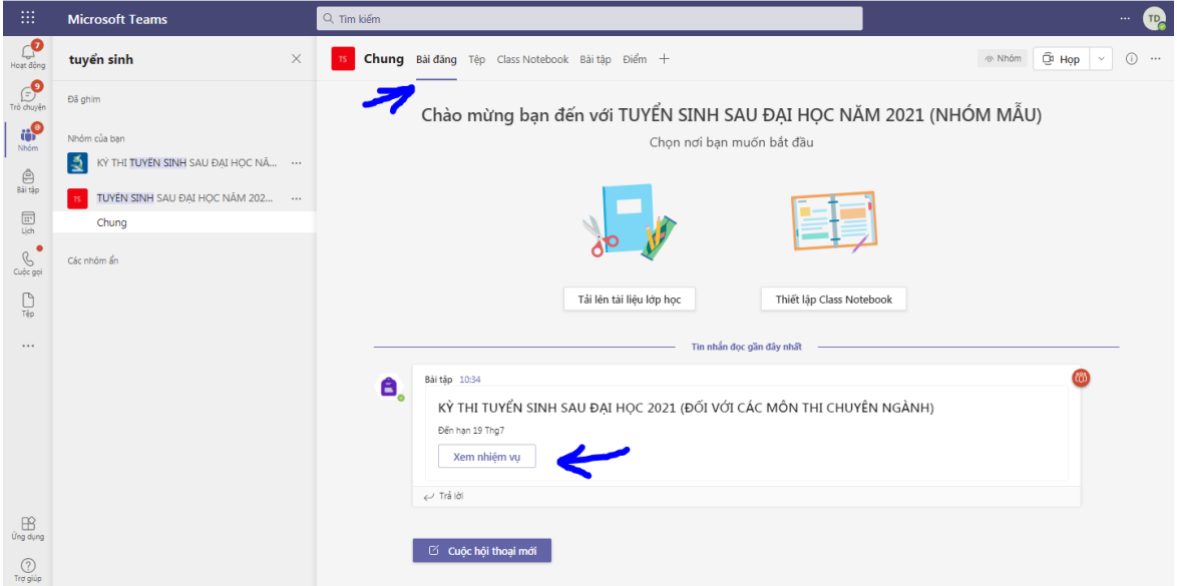

- Kích chuột vào ô "**…**" của file đề thi được giao → kích phần **Tải xuống (Download)** để đọc nội dung đề thi được giao.

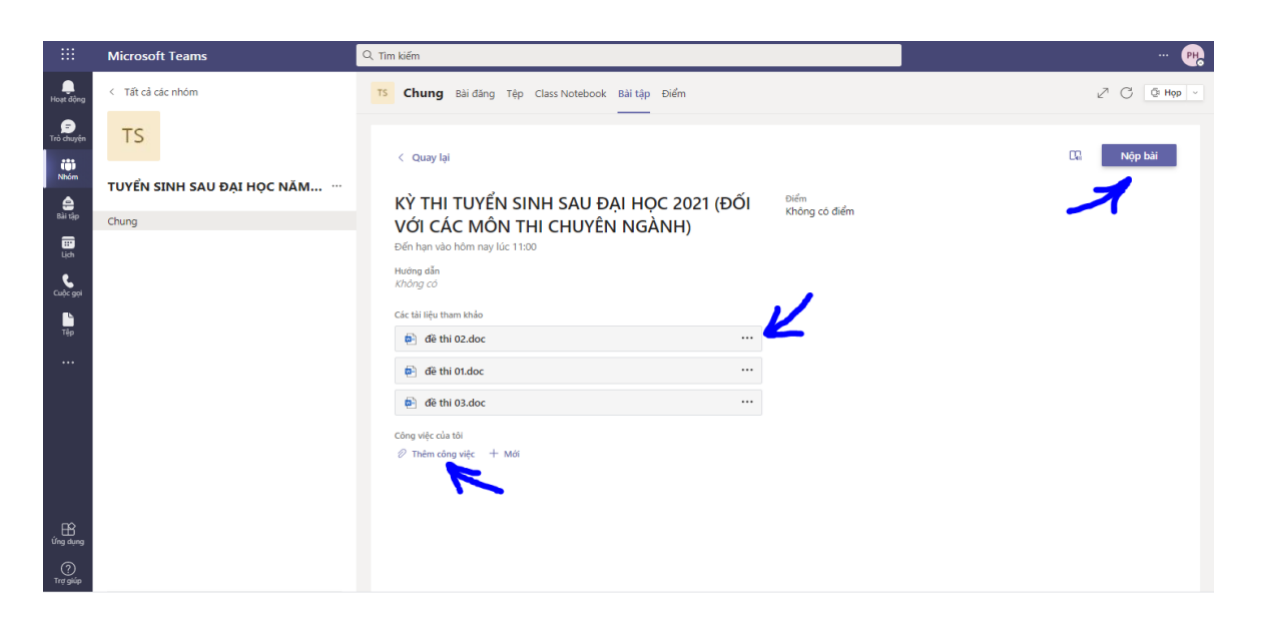

- Thí sinh tiến hành làm bài thi theo yêu cầu của đề thi.

# *Bước 3: Nộp bài thi*

- Sau khi hoàn thành bài thi, thí sinh sẽ chụp ảnh bài thi, kích chuột vào phần Thêm công việc (Add work)  $\rightarrow$  Tải lên từ thiết bị này (Upload from this **device)** để tải file bài thi lên.

- Kích chuột vào phần **Nộp bài (Turn in)** để hoàn thành bài thi.

*\*Lưu ý: Thí sinh cần chụp bài trong điều kiện ánh sáng tốt, bài chụp rõ ràng đầy đủ thông tin, các góc chụp của bài không bị xô lệch. Thí sinh lưu giữ bài thi và nộp lại Hội đồng tuyển sinh Sau đại học Trường ĐHSP Nghệ thuật TW khi có giấy báo nhập học (nếu trúng tuyển).*

# **6. Quy định thời gian và nội dung thi**

*6.1. Môn Cơ sở văn hóa Việt Nam (Thời gian làm bài: 180 phút)*

- Khái niệm, cấu trúc, chức năng, thành tố, diễn trình lịch sử.

- Các vùng văn hoá.

*6.2. Môn kiến thức quản lý văn hóa (Thời gian làm bài: 180 phút)*

- Đường lối văn hóa - văn nghệ của Đảng Cộng sản Việt Nam;

- Chính sách văn hóa;

- Quản lý thiết chế văn hóa; Lễ hội và sự kiện; Di sản văn hóa; Thị trường văn hóa; Truyền thông đại chúng.

# *6.3. Kiến thức Âm nhạc Tổng hợp (Thời gian làm bài: 180 phút)*

- Lịch sử Âm nhạc.

- Phân tích tác phẩm;

- Phương pháp day học Âm nhạc.

**6.4. Kiến thức Mỹ thuật tổng hợp** *(Thời gian làm bài: 180 phút)*

- Lịch sử Mỹ thuật

- Mỹ học, Mỹ thuật học

- Phương pháp giảng dạy

*6.5. Năng lực hoạt động Âm nhạc (Thời gian làm bài: Từ 10 - 15 phút)*

Thí sinh được chọn một trong hai hình thức dự thi:

- Thanh nhạc: Hát từ 02 đến 03 bài ở các thể loại khác nhau (Hành khúc, dân ca, Romance…); phần nhạc đệm do thí sinh tự chuẩn bị.

- Nhạc cụ: Biểu diễn từ 02 đến 03 tác phẩm ở các thể loại khác nhau bằng nhạc cụ tự chọn.

## *6.6. Hình họa (240 phút)*

- Chất liệu: Chì hoặc than đen.

- Khổ giấy: A1

- Mẫu Người theo đề thi

## **7. Thông tin chi tiết xin liên hệ**:

Trung tâm Tuyển sinh và Hợp tác đào tạo, Trường ĐHSP Nghệ thuật TW, số 18 ngõ 55, đường Trần Phú, Hà Đông, Hà Nội.

Điện thoại: 02462516416; 02462516423; 0989667789.

Website: [http://www.spnttw.edu.vn](http://www.spnttw.edu.vn/)

#### *Nơi nhận:*

 $-$  BGH (để b/c); - HĐTS; - Thí sinh dự thi - Lưu: VT, TTTS&HTĐT (20).

## **CHỦ TỊCH HỘI ĐỒNG** *(Đã ký)*

#### **HIỆU TRƯỞNG PGS.TS Đào Đăng Phượng**